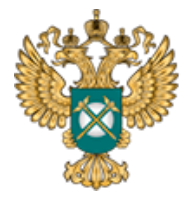

Руководство пользователя «Информация о выводе объектов теплоснабжения из эксплуатации и основаниях ограничения, прекращения подачи тепловой энергии потребителям»

# Шаблон «Информация о выводе объектов теплоснабжения из эксплуатации и основаниях ограничения, прекращения подачи тепловой энергии потребителям»

*Руководство пользователя*

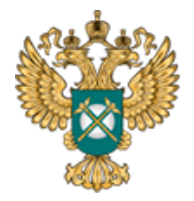

Руководство пользователя «Информация выводе объектов  $\overline{0}$ теплоснабжения эксплуатации **ИЗ**  $\mathsf{M}$ основаниях ограничения, прекращения подачи тепловой энергии потребителям»

# Содержание

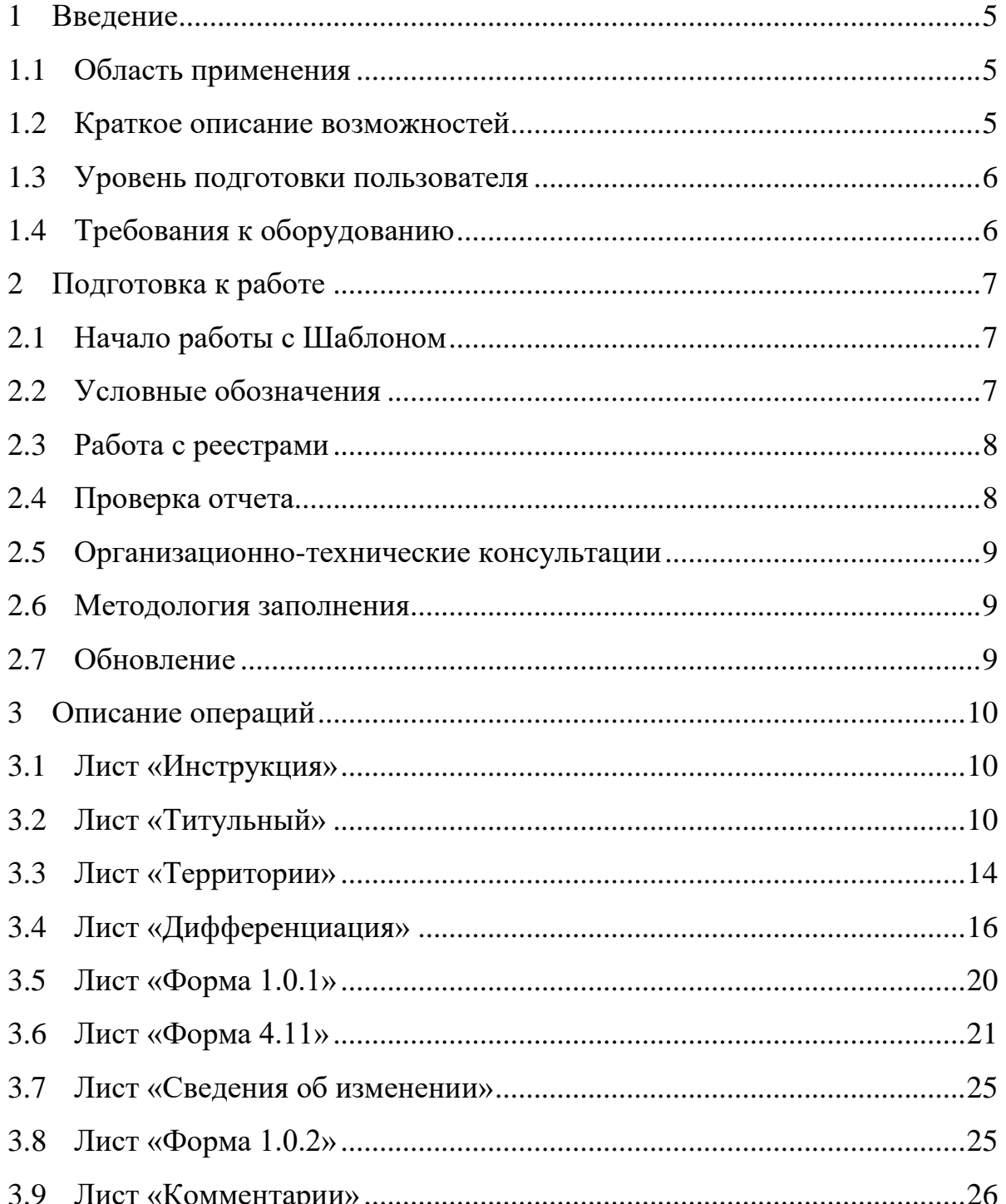

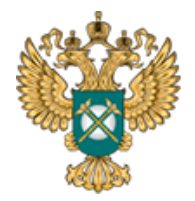

Руководство пользователя «Информация о выводе объектов теплоснабжения из эксплуатации и основаниях ограничения, прекращения подачи тепловой энергии потребителям»

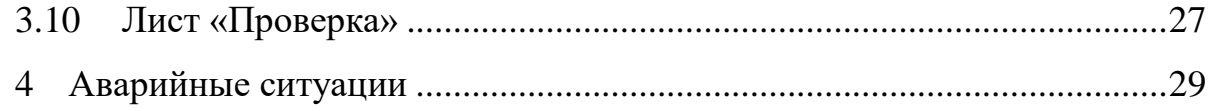

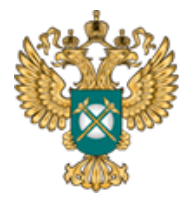

Руководство пользователя «Информация о выводе объектов теплоснабжения из эксплуатации и основаниях ограничения, прекращения подачи тепловой энергии потребителям»

Перечень обозначений и сокращений

- МО Муниципальное образование
- МР Муниципальный район
- ПК Персональный компьютер
- ФГИС Федеральная государственная информационная
- ЕИАС система «Единая Информационно-Аналитическая Система «Федеральный орган регулирования - Региональные органы регулирования - Субъекты регулирования»
- Шаблон Шаблон «Информация о выводе объектов теплоснабжения из эксплуатации и основаниях ограничения, прекращения подачи тепловой энергии потребителям»

(FAS.JKH.OPEN.INFO.LIMIT.WARM)

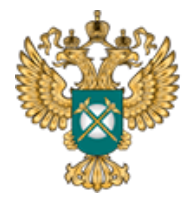

Руководство пользователя «Информация о выводе объектов теплоснабжения из эксплуатации и основаниях ограничения, прекращения подачи тепловой энергии потребителям»

### <span id="page-4-0"></span>1 Введение

### 1.1 Область применения

<span id="page-4-1"></span>Шаблон «Информация о выводе объектов теплоснабжения из эксплуатации и основаниях ограничения, прекращения подачи тепловой энергии потребителям» (FAS.JKH.OPEN.INFO.LIMIT.WARM) (далее – Шаблон) применяется в области тарифного регулирования.

# <span id="page-4-2"></span>1.2 Краткое описание возможностей

В соответствии с постановлением Правительства РФ от 5 июля 2013 года № 570 информация о деятельности организаций в сфере теплоснабжения подлежит раскрытию в федеральной государственной информационной системе «Единая информационно-аналитическая система "Федеральный орган регулирования – Региональные органы регулирования – Субъекты регулирования"» (ФГИС «ЕИАС»).

Шаблон «FAS.JKH.OPEN.INFO.LIMIT.WARM» содержит показатели, которые раскрываются ежеквартально, до 10-го числа месяца, следующего за отчетным кварталом.

Перечень показателей утвержден Постановлением Правительства РФ от 05.07.2013 № 570 «О стандартах раскрытия информации теплоснабжающими организациями, теплосетевыми организациями и органами регулирования»:

− о выводе источников тепловой энергии, тепловых сетей из эксплуатации;

− об основаниях ограничения и прекращения подачи тепловой

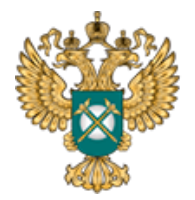

Руководство пользователя «Информация о выводе объектов теплоснабжения из эксплуатации и основаниях ограничения, прекращения подачи тепловой энергии потребителям»

энергии потребителям в случаях, предусмотренных пунктом 76 Правил организации теплоснабжения в Российской Федерации, утвержденных постановлением Правительства Российской Федерации от 8 августа 2012 г. № 808 «Об организации теплоснабжения в Российской Федерации и о внесении изменений в некоторые акты Правительства Российской Федерации».

### <span id="page-5-0"></span>1.3 Уровень подготовки пользователя

Для работы с Шаблоном пользователи должны иметь опыт работы с офисными приложениями.

#### <span id="page-5-1"></span>1.4 Требования к оборудованию

Для штатного функционирования Шаблона необходимо оборудование с параметрами не ниже:

Системный блок оснащен:

- − процессором, с частотой не менее 1 ГГц;
- − оперативной памятью объемом не менее 2 Гб;
- − свободного места на жестком диске не менее 50 Гб;
- − сетевым интерфейсом RJ-45 Ethernet 100/1000 MБ/с Base-TX.

LCD-монитор с диагональю экрана не менее 17 дюймов.

В составе персонального компьютера должны быть предустановлены офисные приложения.

На рабочем месте должен быть установлен MS Office версии 2007 и выше с полной версией MS Excel 2007 и выше.

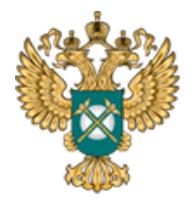

Руководство пользователя «Информация о выводе объектов теплоснабжения из эксплуатации и основаниях ограничения, прекращения подачи тепловой энергии потребителям»

<span id="page-6-0"></span>2 Подготовка к работе

# 2.1 Начало работы с Шаблоном

<span id="page-6-1"></span>Запустите Шаблон, выбрав его по месту установки на Вашем ПК. Для начала работы с шаблоном, убедитесь, включены ли у Вас макросы и есть ли доступ к сети интернет.

Для корректной работы отчёта требуется выбрать низкий уровень безопасности:

− в меню MS Excel 2007/2010/2013/2016: Параметры Excel | Центр управления безопасностью | Параметры центра управления безопасностью | Параметры макросов | Включить все макросы | ОК.

В Шаблоне реализована возможность использовать для работы формат XLSM (Книга Excel с поддержкой макросов). При работе в формате XLSM заметно быстрее происходит сохранение файла, а также уменьшается размер по сравнению с форматом XLS.

Не рекомендуется снимать защиту с листов и каким-либо образом модифицировать защищаемые формулы и расчётные поля, в противном случае корректная обработка Шаблона не гарантирована.

При сохранении не следует выбирать формат XLSX (Книга Excel), так как в указанном формате макросы, необходимые для работы отчёта, безвозвратно удаляются.

# <span id="page-6-2"></span>2.2 Условные обозначения

При работе с Шаблоном приняты следующие обозначения

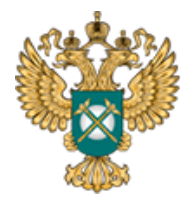

Руководство пользователя «Информация о выводе объектов теплоснабжения из эксплуатации и основаниях ограничения, прекращения подачи тепловой энергии потребителям»

[\(Рисунок 1\)](#page-7-2).

- не обязательные для заполнения  $\overline{A}$ - обязательные для заполнения  $\overline{A}$ 

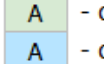

- с формулами и константами - с выбором значений до двойному клику

Рисунок 1 – Обозначения

<span id="page-7-2"></span>2.3 Работа с реестрами

<span id="page-7-0"></span>Если в предложенном Вам списке необходимая информация отсутствует (например, нет нужной организации или муниципального района), обновите реестры с помощью соответствующих кнопок.

В результате синхронизации с базой данных список организаций (МР/МО) будет заменён актуальным (механизм синхронизации требует подключения к сети Интернет и основан на использовании протокола HTTPS (TCP порт 443)).

Если после обновления Вам не удалось найти необходимую организацию в списке, обратитесь к ответственному за поддержание реестра Вашего региона.

<span id="page-7-1"></span>2.4 Проверка отчета

При сохранении Шаблона осуществляется проверка корректности данных, в том числе на наличие значений в ячейках, обязательных для заполнения.

Если какая-то ячейка не удовлетворяет условию проверки, на лист «Проверка» добавляется гиперссылка на данную ячейку и указывается причина ошибки.

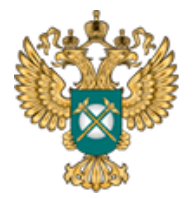

Руководство пользователя «Информация о выводе объектов теплоснабжения из эксплуатации и основаниях ограничения, прекращения подачи тепловой энергии потребителям»

В колонке «Статус» для каждого сообщения возможны два значения:

− «Ошибка»;

− «Предупреждение».

При наличии сообщений со статусом «Ошибка» Шаблон будет отклонен системой и не будет загружен в хранилище данных, сообщения со статусом «Предупреждение» носят информационный характер, и такой Шаблон будет принят Системой.

<span id="page-8-0"></span>2.5 Организационно-технические консультации

В данном разделе представлена ссылка для обращения в службу технической поддержки.

<span id="page-8-1"></span>2.6 Методология заполнения

В данном разделе представлена ссылка на инструкцию по загрузке сопроводительных материалов и ссылка на инструкцию по работе с Шаблоном.

<span id="page-8-2"></span>2.7 Обновление

В данном разделе вы можете управлять настройкой обновления Шаблона. При наличии подключения к сети Интернет, можно автоматически проверять наличие доступных обновлений.

Рекомендуется отметить галочкой пункт «Проверять доступные обновления».

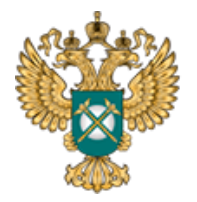

Руководство пользователя «Информация о выводе объектов теплоснабжения из эксплуатации и основаниях ограничения, прекращения подачи тепловой энергии потребителям»

<span id="page-9-0"></span>3 Описание операций

# <span id="page-9-1"></span>3.1 Лист «Инструкция»

Заполнение Шаблона начинайте с листа «Инструкция».

На данном листе нажмите кнопку «Приступить к заполнению», в появившемся окне «Выбор субъекта РФ» выберите из списка необходимый субъект и нажмите кнопку «Подтвердить» [\(Рисунок 2\)](#page-9-3).

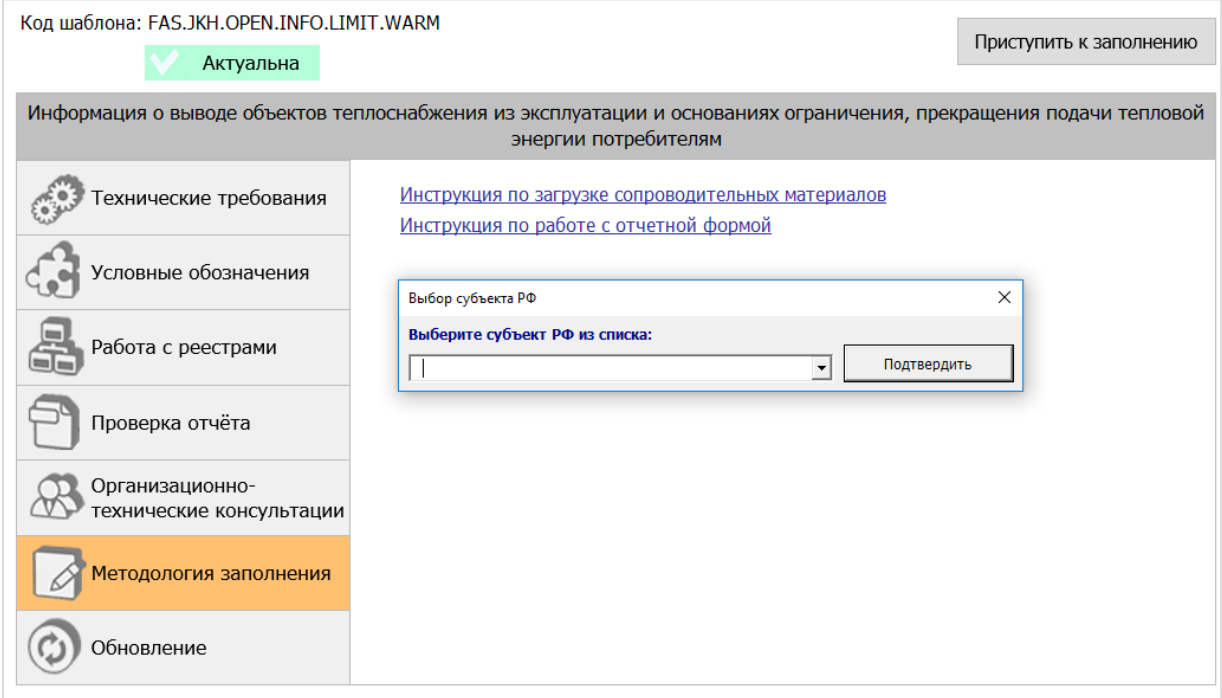

Рисунок 2 - Лист «Инструкция»

# <span id="page-9-3"></span>3.2 Лист «Титульный»

<span id="page-9-2"></span>Данный лист предназначен для указания информации о регулируемой организации. На листе «Титульный» следует заполнить все поля [\(Рисунок 3\)](#page-10-0).

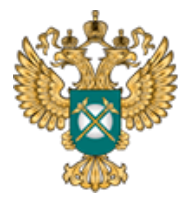

Руководство пользователя «Информация о выводе объектов теплоснабжения из эксплуатации и основаниях ограничения, прекращения подачи тепловой энергии потребителям»

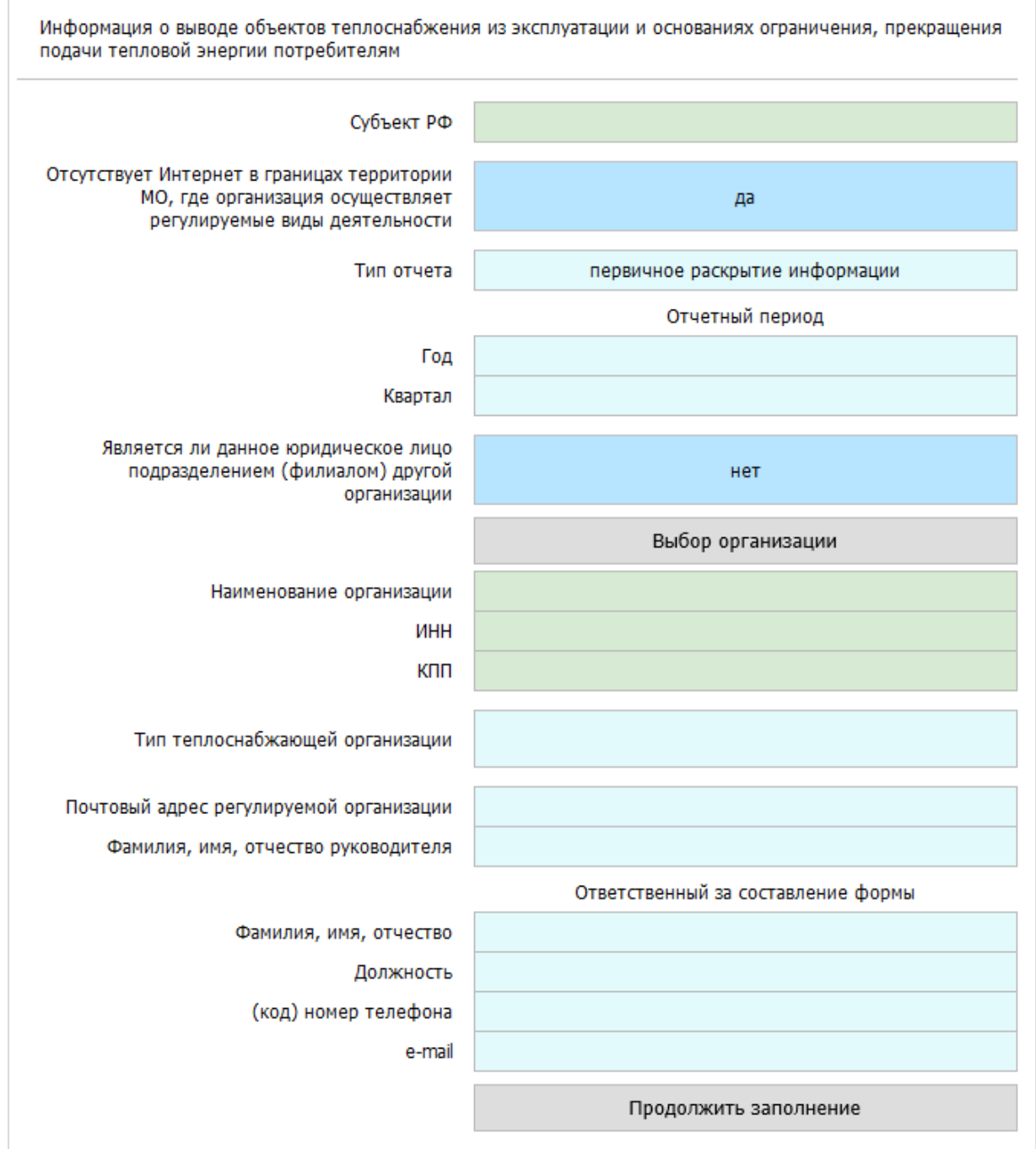

Рисунок 3 - Лист «Титульный»

<span id="page-10-0"></span>В случае если организация осуществляет деятельность в муниципальных образованиях (далее – МО), на территории которых

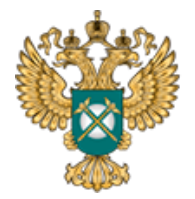

Руководство пользователя «Информация о выводе объектов теплоснабжения из эксплуатации и основаниях ограничения, прекращения подачи тепловой энергии потребителям»

отсутствует доступ к сети Интернет, необходимо указать «да» в поле «Отсутствует Интернет в границах территории МО, где организация осуществляет регулируемые виды деятельности».

Поля «Квартал», «Год» заполняются с помощью выбора значения из выпадающего списка. Для выбора доступны только завершенные кварталы на момент заполнения Шаблона.

В поле «Тип отчета» возможно выбрать два варианта типов отчета («первичное раскрытие информации», «изменения в раскрытой ранее информации»).

По умолчанию установлено «Первичное раскрытие информации». Это означает, что информация раскрывается в соответствии с установленным сроком и периодичностью. В случае если в раскрываемой информации произошли изменения, сведения об этих изменениях подлежат опубликованию в шаблоне с типом отчета «Изменения в раскрытой ранее информации».

При выборе в поле «Тип отчета» значения «Изменения в раскрытой ранее информации» отобразится поле «Дата внесения изменений в информацию, подлежащую раскрытию».

По щелчку в поле «Выбор организации» отобразится окно «Выбор организации из реестра», рекомендуется предварительно нажать в диалоговом окне кнопку «Обновить реестр организаций» для работы с актуальными данными [\(Рисунок 4\)](#page-12-0). Выберите необходимую организацию по кнопке «Выбор».

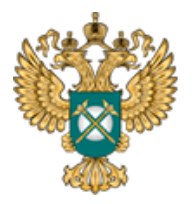

Руководство пользователя «Информация о выводе объектов теплоснабжения из эксплуатации и основаниях ограничения, прекращения подачи тепловой энергии потребителям»

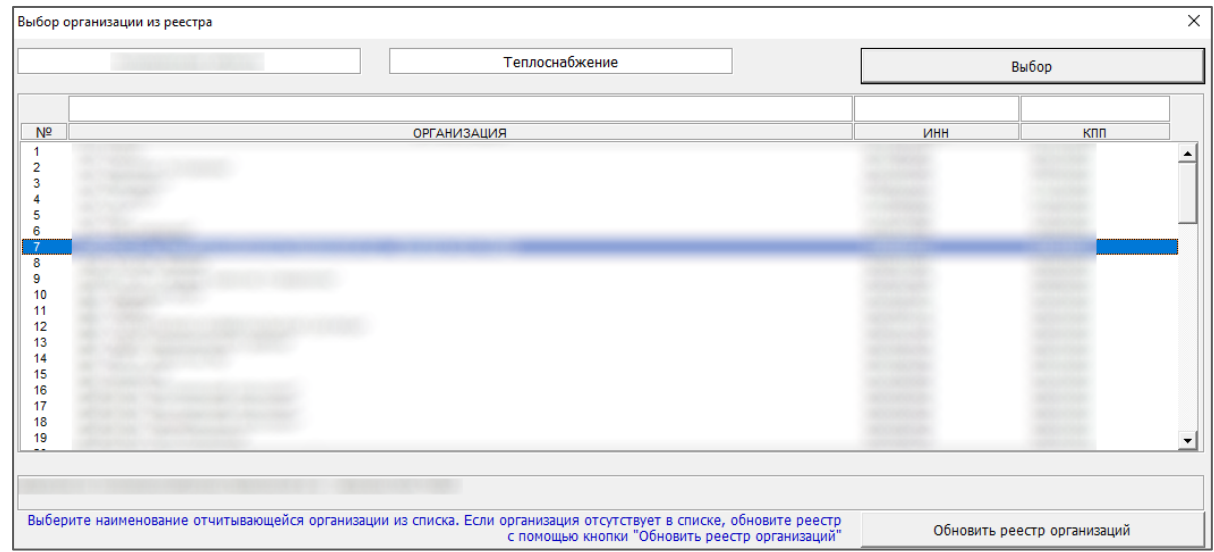

Рисунок 4 – Выбор организации из реестра

<span id="page-12-0"></span>Поля «Наименование организации», «ИНН», «КПП» заполняются автоматически по выбору наименования организации из реестра.

В поле «Является ли данное юридическое лицо подразделением (филиалом) другой организации» с помощью двойного щелчка левой кнопкой «мыши» по ячейке выберите значение «да» или «нет».

В случае выбора значения «да» появится дополнительное поле «Наименование филиала», которое следует заполнить вручную.

В поле «Тип теплоснабжающей организации» следует выбрать необходимое значение из выпадающего списка.

# *Обратите внимание!*

За один отчетный квартал одна организация заполняет по одному шаблону для одного значения параметра «Тип теплоснабжающей организации». Если от одной организации в систему будет отправлено несколько шаблонов за один отчетный квартал с одинаковыми значениями

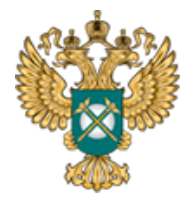

Руководство пользователя «Информация о выводе объектов теплоснабжения из эксплуатации и основаниях ограничения, прекращения подачи тепловой энергии потребителям»

параметра «Тип теплоснабжающей организации», то на веб-портале раскрытия информации будет отображен последний присланный шаблон.

Далее следует вручную заполнить поля «Почтовый адрес регулируемой организации», «Ф.И.О. руководителя», а также поля в блоке «Ответственный за составление формы», затем нажать кнопку «Продолжить заполнение».

# <span id="page-13-0"></span>3.3 Лист «Территории»

На листе отображается перечень муниципальных районов и муниципальных образований (территорий оказания услуг) [\(Рисунок 5\)](#page-13-1).

| $\sqrt{2}$<br>$\bullet$ | Перечень муниципальных районов и муниципальных образований (территорий действия тарифа) |              |   |          |                     |          |                           |              |       |  |
|-------------------------|-----------------------------------------------------------------------------------------|--------------|---|----------|---------------------|----------|---------------------------|--------------|-------|--|
|                         | Территория действия тарифа                                                              |              |   |          | Муниципальный район |          | Муниципальное образование |              |       |  |
|                         | $No$ n/n                                                                                | Наименование |   | $No$ n/n | Наименование        | $NQ$ n/n |                           | Наименование | OKTMO |  |
|                         |                                                                                         |              |   |          |                     |          |                           |              |       |  |
|                         |                                                                                         |              | × |          |                     | $\times$ |                           |              |       |  |
|                         |                                                                                         |              |   |          |                     |          |                           | Добавить МО  |       |  |
|                         |                                                                                         |              |   |          | Добавить МР         |          |                           |              |       |  |
|                         | Добавить территорию действия тарифа                                                     |              |   |          |                     |          |                           |              |       |  |

Рисунок 5 – Лист «Территории»

<span id="page-13-1"></span>На листе «Территории» реализована возможность добавления строк для ввода территории оказания услуг, МР, МО.

Определение территорий оказания услуг целесообразно начать с граф №4 (Муниципальный район) и №6 (Муниципальное образование), которые заполняются с помощью выбора значений из реестра [\(Рисунок 6\)](#page-14-0).

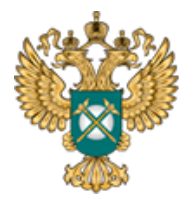

Руководство пользователя «Информация о выводе объектов теплоснабжения из эксплуатации и основаниях ограничения, прекращения подачи тепловой энергии потребителям»

|                 |                     |                           | Выбор |
|-----------------|---------------------|---------------------------|-------|
| $N^{\Omega}$    | Муниципальный район | Муниципальное образование | OKTMO |
| $\frac{1}{2}$ 3 |                     |                           |       |
| 5               |                     |                           |       |
|                 |                     |                           |       |
| 6789            |                     |                           |       |
| 10<br>11        |                     |                           |       |
| 12<br>13        |                     |                           |       |
| 14<br>15        |                     |                           |       |
| 16<br>17<br>18  |                     |                           |       |
| 19<br>20        |                     |                           |       |

Рисунок 6 – Выбор МР и МО из реестра

<span id="page-14-0"></span>В графе №2 заполняется наименование территории оказания услуг для целей идентификации. По умолчанию наименование территории формируется автоматически на основе выбранных муниципальных районов и муниципальных образований. Однако, доступно изменение наименования территории на произвольное.

Список МР/МО оказания услуг в окне выбора формируется только по тем МР/МО, в которых организация оказывает услуги в заданной сфере.

Если раскрываемая информация не дифференцирована по нескольким территориям, достаточно указать все МР и МО оказания регулируемых услуг в одной группе с одним наименованием территории. Если раскрываемая информация дифференцирована по нескольким территориям, то для дальнейшего корректного заполнения Шаблона каждая из них должна быть определена отдельно. Для добавления новой

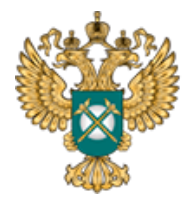

Руководство пользователя «Информация о выводе объектов теплоснабжения из эксплуатации и основаниях ограничения, прекращения подачи тепловой энергии потребителям»

территории необходимо нажать по ссылке «Добавить территорию оказания услуг».

Удаление записи осуществляется по двойному щелчку на символ

<span id="page-15-0"></span> $\mathbf{\hat{x}}$ 

3.4 Лист «Дифференциация»

На листе «Дифференциация» отображаются параметры дифференциации информации о выводе объектов теплоснабжения из эксплуатации и основаниях ограничения, прекращения подачи тепловой энергии потребителям [\(Рисунок 7\)](#page-15-1).

В соответствии с данным листом будут определены количество и параметры наборов данных, которые будут раскрываться.

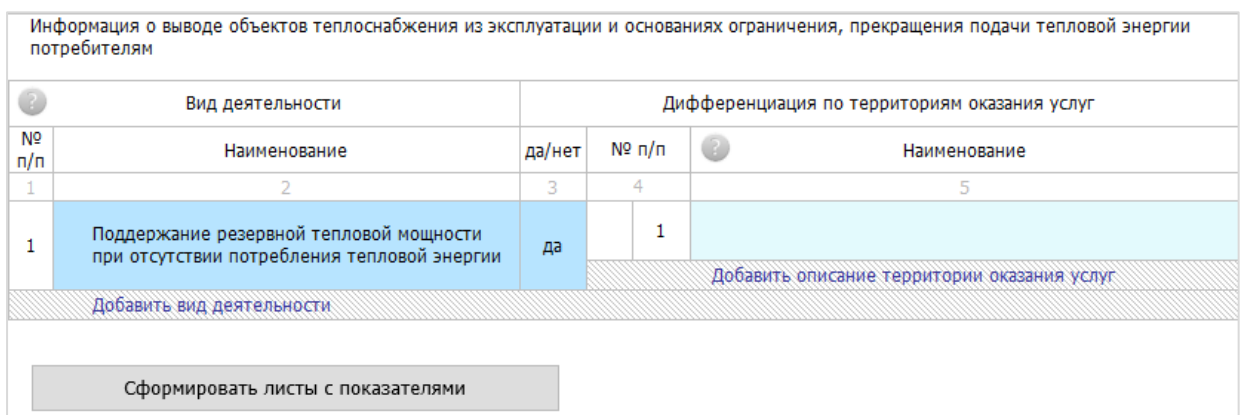

<span id="page-15-1"></span>Рисунок 7 – Лист «Дифференциация» (Начало)

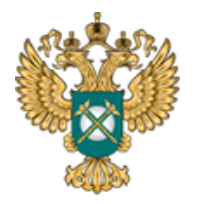

Руководство пользователя «Информация о выводе объектов теплоснабжения из эксплуатации и основаниях ограничения, прекращения подачи тепловой энергии потребителям»

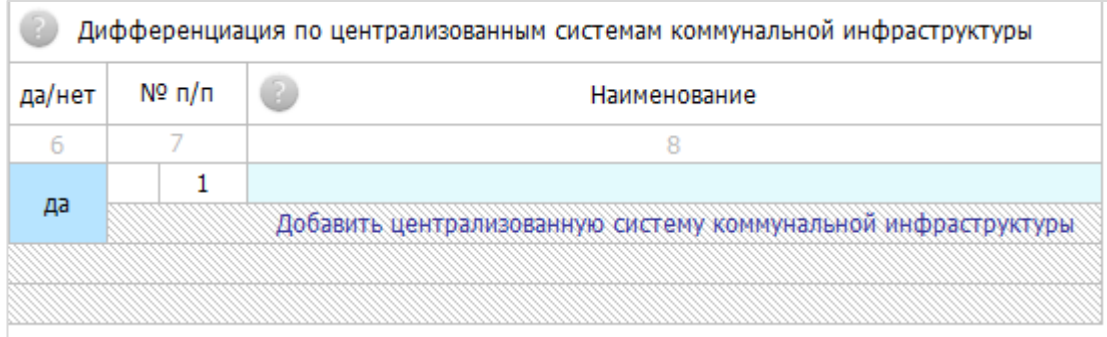

Рисунок 8 – Лист «Дифференциация» (Окончание)

Графа №2 заполняется с помощью выбора необходимого значения в окне «Виды деятельности» (окно вызывается с помощью двойного щелчка левой кнопкой «мыши» по соответствующей ячейке). Доступен выбор нескольких видов деятельности.

В случае, если регулируемая организация осуществляет несколько видов деятельности, информация о которых подлежит раскрытию, информация по каждому виду деятельности раскрывается отдельно.

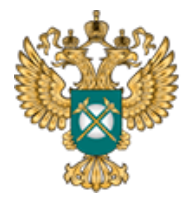

Руководство пользователя «Информация о выводе объектов теплоснабжения из эксплуатации и основаниях ограничения, прекращения подачи тепловой энергии потребителям»

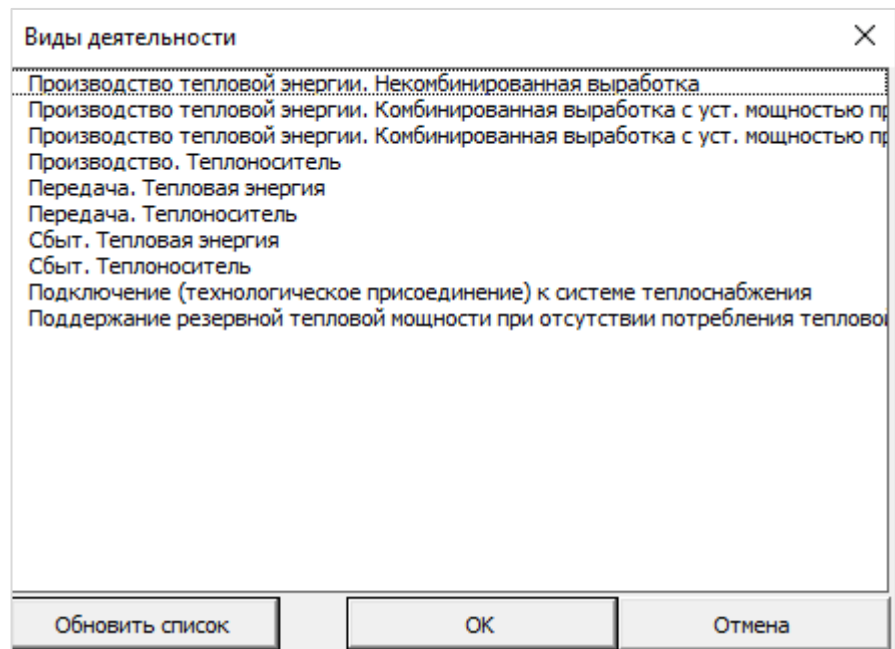

Рисунок 9 – Выбор вида деятельности

Графа №5 «Дифференциация по территории оказания услуг» заполняется путем выбора значения из выпадающего списка. В выпадающем списке доступны только те территории, которые определены на листе «Территории». В случае отсутствия той или иной территории в выпадающем списке необходимо вернуться на лист «Территории» и скорректировать данные. Графа №5 доступна для заполнения в том случае, если в графе №3 указано значение «да», в противном случае, данная графа будет не доступна для заполнения.

В графе №6 выбирается значение «да» или «нет» с помощью двойного щелчка левой кнопкой «мыши» по ячейке.

В случае выбора значения «да», графа №8 будет доступна для заполнения. Если же в графе №6 указано «нет», графа №8 будет не доступна для заполнения.

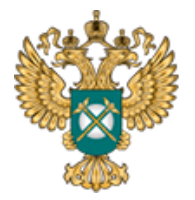

Руководство пользователя «Информация о выводе объектов теплоснабжения из эксплуатации и основаниях ограничения, прекращения подачи тепловой энергии потребителям»

В случае, если регулируемыми организациями оказываются услуги по нескольким технологически не связанным между собой системам теплоснабжения и если в отношении указанных систем устанавливаются различные тарифы в сфере теплоснабжения, то информация раскрывается отдельно по каждой системе теплоснабжения.

Добавление строк для указания вида деятельности, описания территории оказания услуг, системы теплоснабжения осуществляется по двойному щелчку левой кнопкой «мыши» по ссылкам «Добавить вид деятельности», «Добавить описание территории оказания услуг», «Добавить централизованную систему коммунальной инфраструктуры» соответственно.

В случае наличия единственной системы теплоснабжения (отсутствия дифференциации раскрываемой информации по системам теплоснабжения) рекомендуется указать ее наименование в колонке «Дифференциация по централизованным системам коммунальной инфраструктуры».

# *Обратите внимание!*

При внесении информации по системам теплоснабжениям необходимо указывать территорию только с теми муниципальными районами и муниципальными образованиями, в границах которых располагается данная система теплоснабжения. Указание лишних муниципальных районов и муниципальных образований для данной системы теплоснабжению приведет к некорректному отображению информации на веб-портале раскрытия информации.

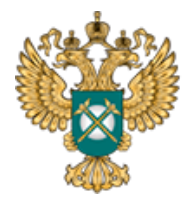

Руководство пользователя «Информация о выводе объектов теплоснабжения из эксплуатации и основаниях ограничения, прекращения подачи тепловой энергии потребителям»

Для формирования листов с показателями необходимо нажать кнопку «Сформировать листы с показателями».

### <span id="page-19-0"></span>3.5 Лист «Форма 1.0.1»

На данном листе отображаются основные параметры раскрываемой информации.

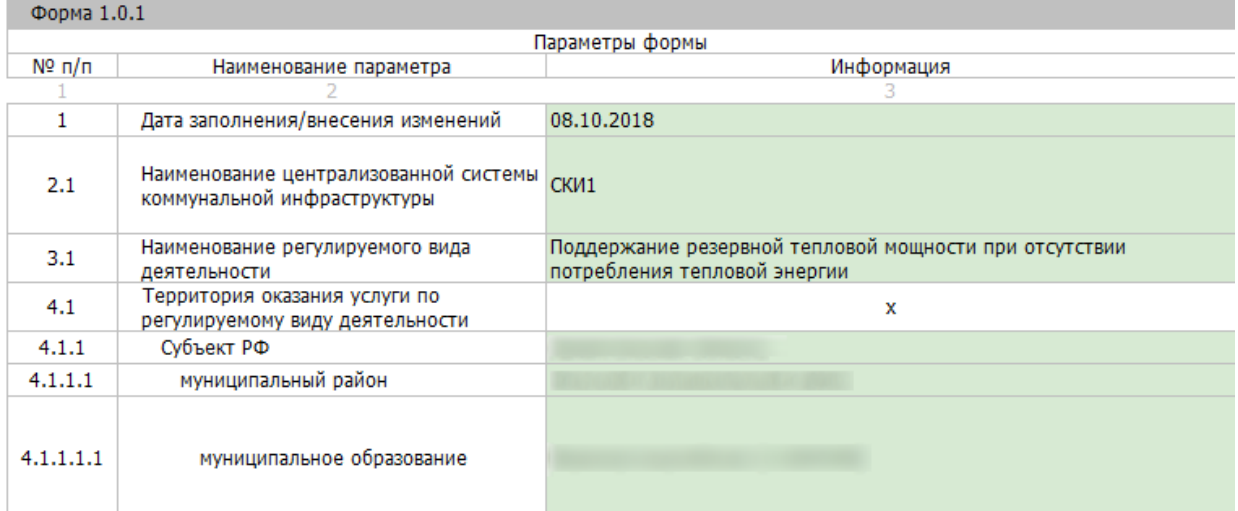

# Рисунок 10 – Форма 1.0.1 (Начало)

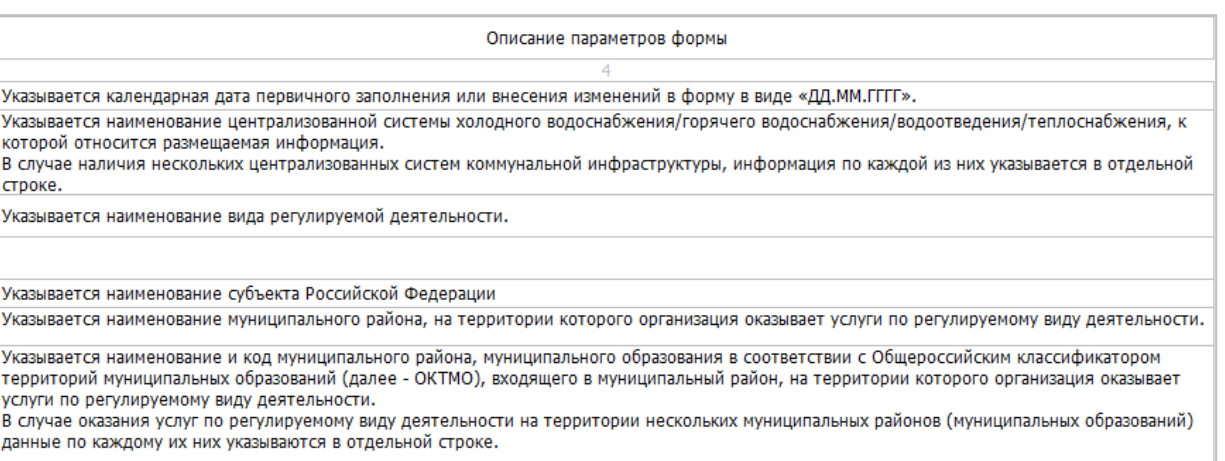

# Рисунок 11 – Форма 1.0.1 (Окончание)

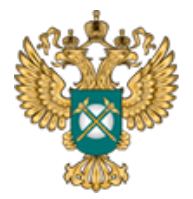

Содержимое данного листа зависит от выбранных видов деятельности на листе «Дифференциация».

Информация в данной форме заполняется автоматически на основе данных, введенных на других листах шаблона.

Обратите внимание, информация по данной форме публикуется при раскрытии информации по каждой из форм.

<span id="page-20-0"></span>3.6 Лист «Форма 4.11»

На данном листе отображается информация о выводе объектов теплоснабжения из эксплуатации и основаниях ограничения, прекращения подачи тепловой энергии потребителям.

Содержимое данного листа зависит от выбранных видов деятельности на листе «Дифференциация».

В синих ячейках с помощью двойного щелчка по ячейке укажите значение - «Осуществлялось» или «Не осуществлялось».

В строках «Дата вывода», «Дата начала ограничения», «Дата завершения ограничения», «Дата прекращения» укажите дату с помощью выбора даты из встроенного календаря, либо введите дату непосредственно в ячейку в формате «ДД.ММ.ГГГГ».

В столбце «Ссылка на документ» укажите ссылку на обосновывающие материалы, загруженные с помощью «ЕИАС: Мониторинг».

По двойному щелчку на кнопку «Добавить источник тепловой энергии», «Добавить тепловую сеть», «Добавить ограничения подачи ТЭ», «Добавить прекращение подачи ТЭ» осуществляется добавление строк для

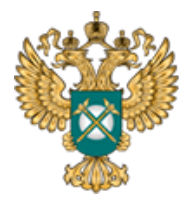

Руководство пользователя «Информация о выводе объектов теплоснабжения из эксплуатации и основаниях ограничения, прекращения подачи тепловой энергии потребителям»

ввода соответствующей информации.

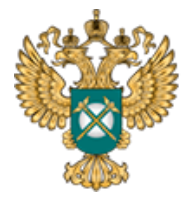

Руководство пользователя «Информация о выводе объектов теплоснабжения из эксплуатации и основаниях ограничения, прекращения подачи тепловой энергии потребителям»

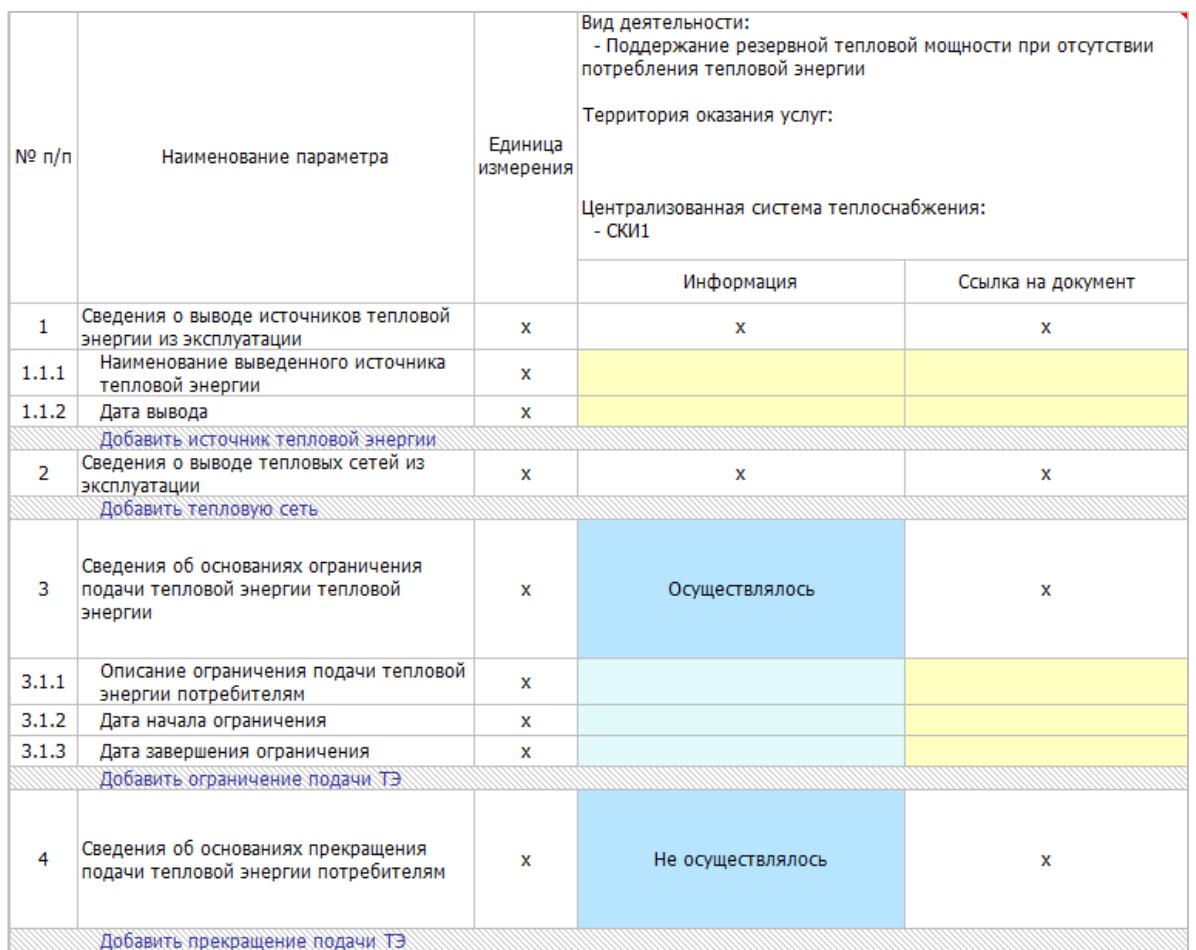

Рисунок 12 – Лист «Форма 4.11» (Начало)

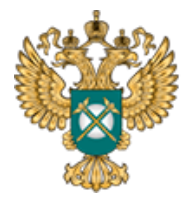

Руководство пользователя «Информация о выводе объектов теплоснабжения из эксплуатации и основаниях ограничения, прекращения подачи тепловой энергии потребителям»

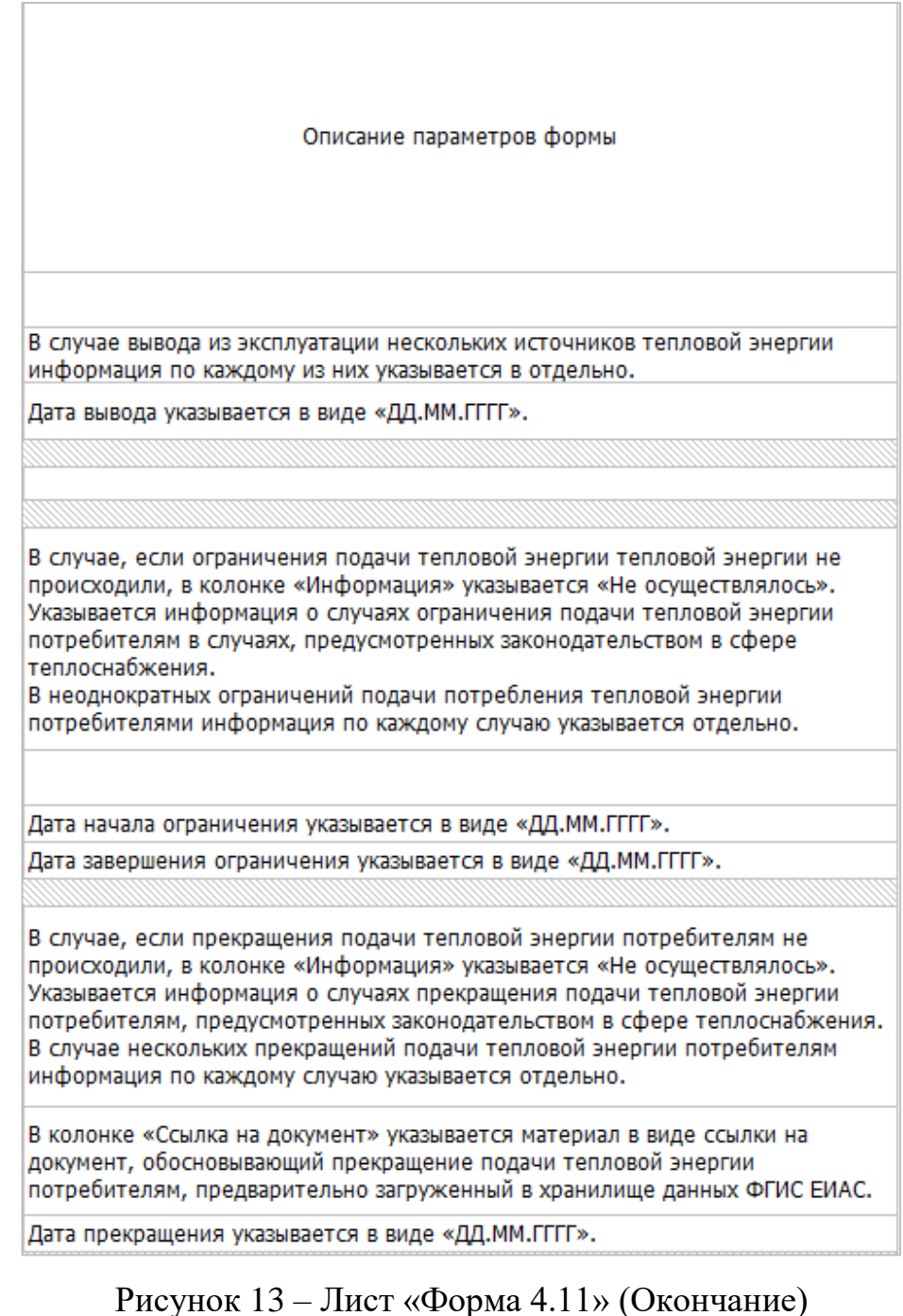

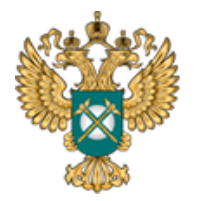

Руководство пользователя «Информация о выводе объектов теплоснабжения из эксплуатации и основаниях ограничения, прекращения подачи тепловой энергии потребителям»

3.7 Лист «Сведения об изменении»

<span id="page-24-0"></span>Данный лист [\(Рисунок 14\)](#page-24-2) формируется только в том случае, если на листе «Титульный» в поле «Тип отчета» выбрано значение «Изменения в раскрытой ранее информации».

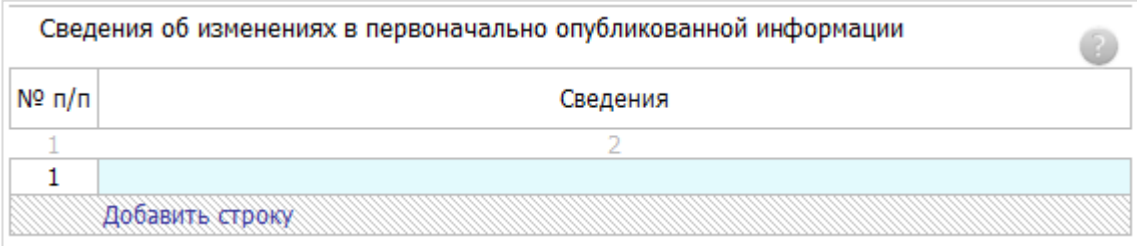

Рисунок 14 – Лист «Сведения об изменении»

<span id="page-24-2"></span><span id="page-24-1"></span>3.8 Лист «Форма 1.0.2»

На данном листе необходимо заполнить информацию о публикации в печатных изданиях.

В столбце «Номер» следует выбрать значение из выпадающего списка.

В столбце «Дата выпуска» укажите дату с помощью выбора даты из встроенного календаря, либо введите дату непосредственно в ячейку в формате «ДД.ММ.ГГГГ».

В столбце «Ссылка на документ» укажите ссылку на обосновывающие материалы, загруженные с помощью «ЕИАС: Мониторинг».

Ссылка на инструкцию по загрузке сопроводительных материалов указана в Шаблоне (раздел «Методология заполнения»).

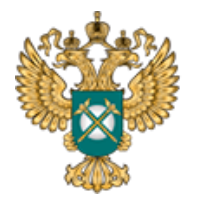

Руководство пользователя «Информация о выводе объектов теплоснабжения из эксплуатации и основаниях ограничения, прекращения подачи тепловой энергии потребителям»

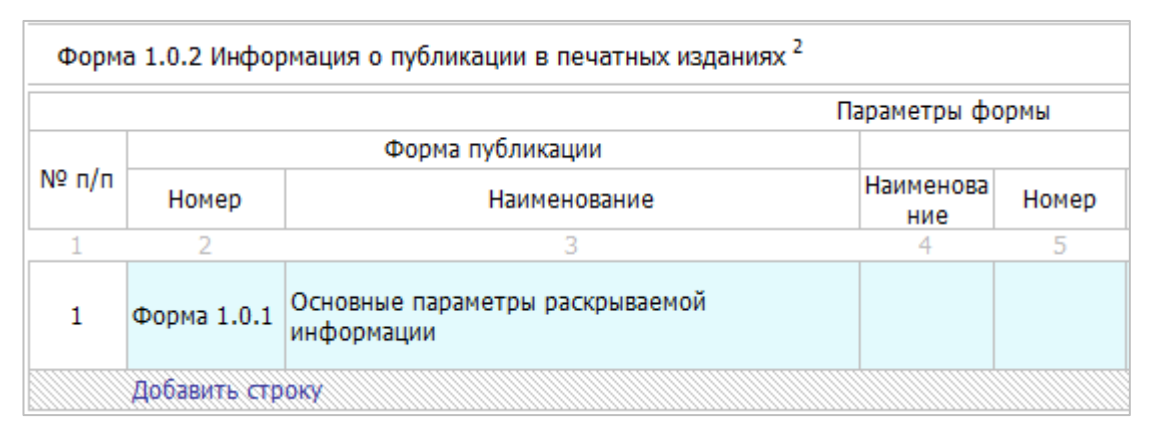

# Рисунок 15 – Лист «Форма 1.0.2» (Начало)

![](_page_25_Picture_103.jpeg)

Рисунок 16 – Лист «Форма 1.0.2» (Окончание)

В данной форме публикуется информация по каждой из форм раскрытия, данные в которой относятся к муниципальному образованию, в котором отсутствует доступ в информационно-телекоммуникационную сеть «Интернет».

# <span id="page-25-0"></span>3.9 Лист «Комментарии»

На данном листе реализована возможность добавлять свои комментарии относительно данного Шаблона [\(Рисунок 17\)](#page-26-1).

![](_page_26_Picture_0.jpeg)

Руководство пользователя «Информация о выводе объектов теплоснабжения из эксплуатации и основаниях ограничения, прекращения подачи тепловой энергии потребителям»

![](_page_26_Picture_79.jpeg)

Рисунок 17 - Лист «Комментарии»

<span id="page-26-1"></span>3.10 Лист «Проверка»

<span id="page-26-0"></span>В случае, если при заполнении данного шаблона была допущена ошибка, либо не полностью заполнен какой-либо пункт, на данном листе будет указана ссылка, где допущена ошибка, а также указана причина ошибки [\(Рисунок 18\)](#page-26-2).

![](_page_26_Picture_80.jpeg)

Рисунок 18 - Лист «Проверка»

<span id="page-26-2"></span>В случае, если шаблон заполнен корректно, появится окно о готовности Шаблона к сохранению [\(Рисунок 19\)](#page-27-0). Далее следует нажать кнопку «ОК» и сохранить Шаблон.

![](_page_27_Picture_0.jpeg)

Руководство пользователя «Информация о выводе объектов теплоснабжения из эксплуатации и основаниях ограничения, прекращения подачи тепловой энергии потребителям»

<span id="page-27-0"></span>![](_page_27_Picture_3.jpeg)

Рисунок 19 – Результат проверки

![](_page_28_Picture_0.jpeg)

Руководство пользователя «Информация о выводе объектов теплоснабжения из эксплуатации и основаниях ограничения, прекращения подачи тепловой энергии потребителям»

<span id="page-28-0"></span>4 Аварийные ситуации

В случае возникновения ошибок или вопросов по заполнению Шаблона пройдите по ссылке http://sp.eias.ru